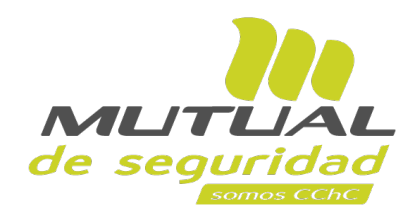

# **Tutorial paso a paso Creación, regularización y anulación de E-Denuncias**

**PORTAL EMPRESA**

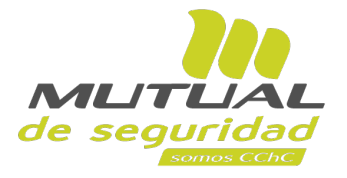

En el menú lateral y dentro del servicio de **Administración de Siniestros**, en la Sucursal Virtual encontrarás la **nueva opción para gestionar E-Denuncias**. A través de ella podrás realizar las siguientes acciones:

 $\sqrt{2}$ 

- **1. Crear una** *Denuncia Individual por Accidente del Trabajo*  (DIAT).
- **2. Crear una** *Denuncia Individual por Enfermedad*  Profesional (DIEP).
- **3. Regularizar denuncias** que han sido iniciadas y presentan detalles pendientes por completar.
- **4. Consultar y anular denuncias** previamente enviadas a través de la Sucursal Virtual.

#### **ÍNDICE**

 $\circledcirc$ 

pág.

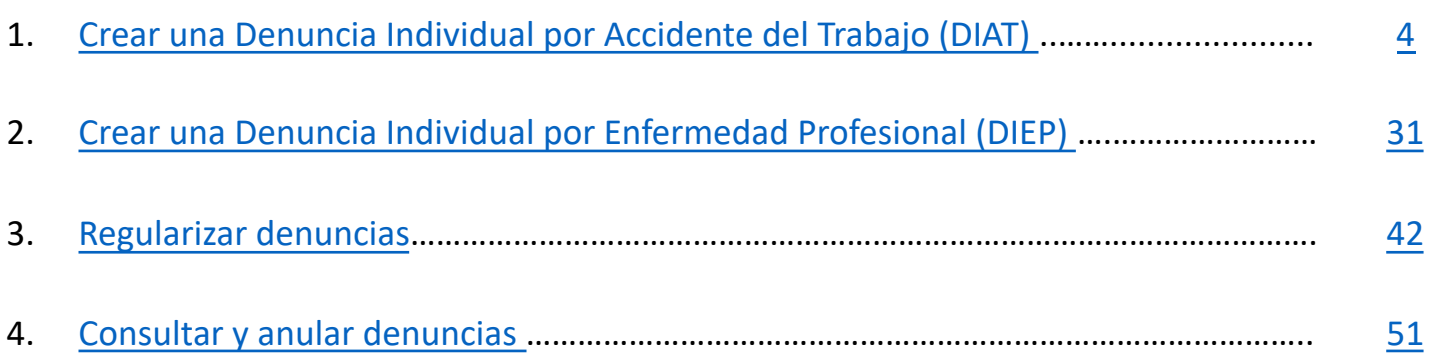

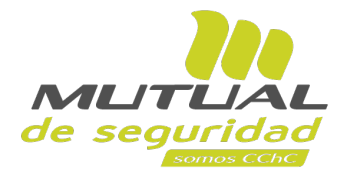

#### **1. Crear DIAT**

 $\sqrt{2}$ 

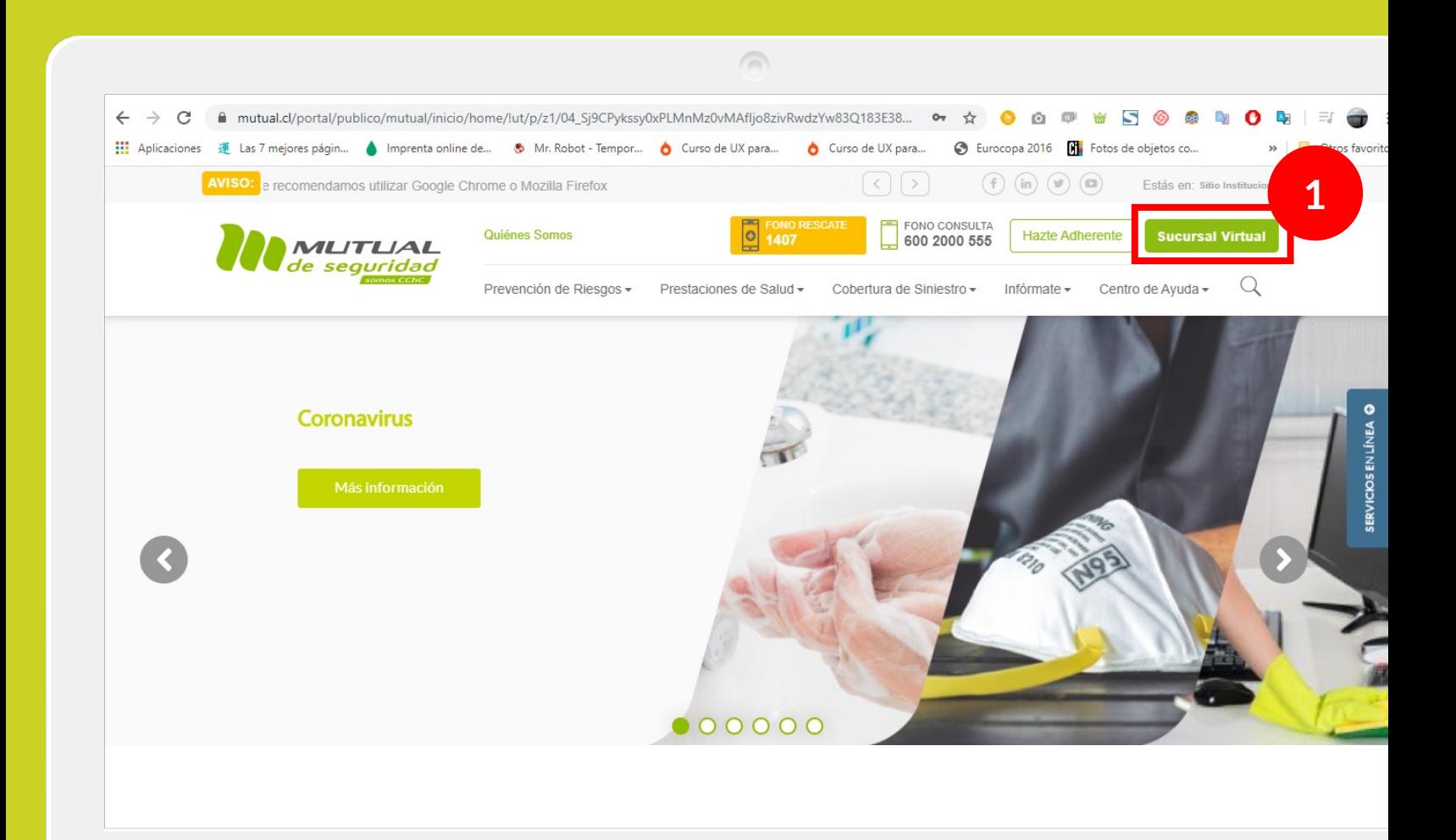

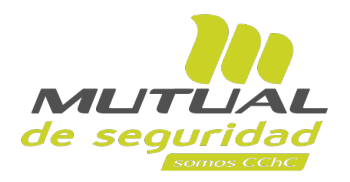

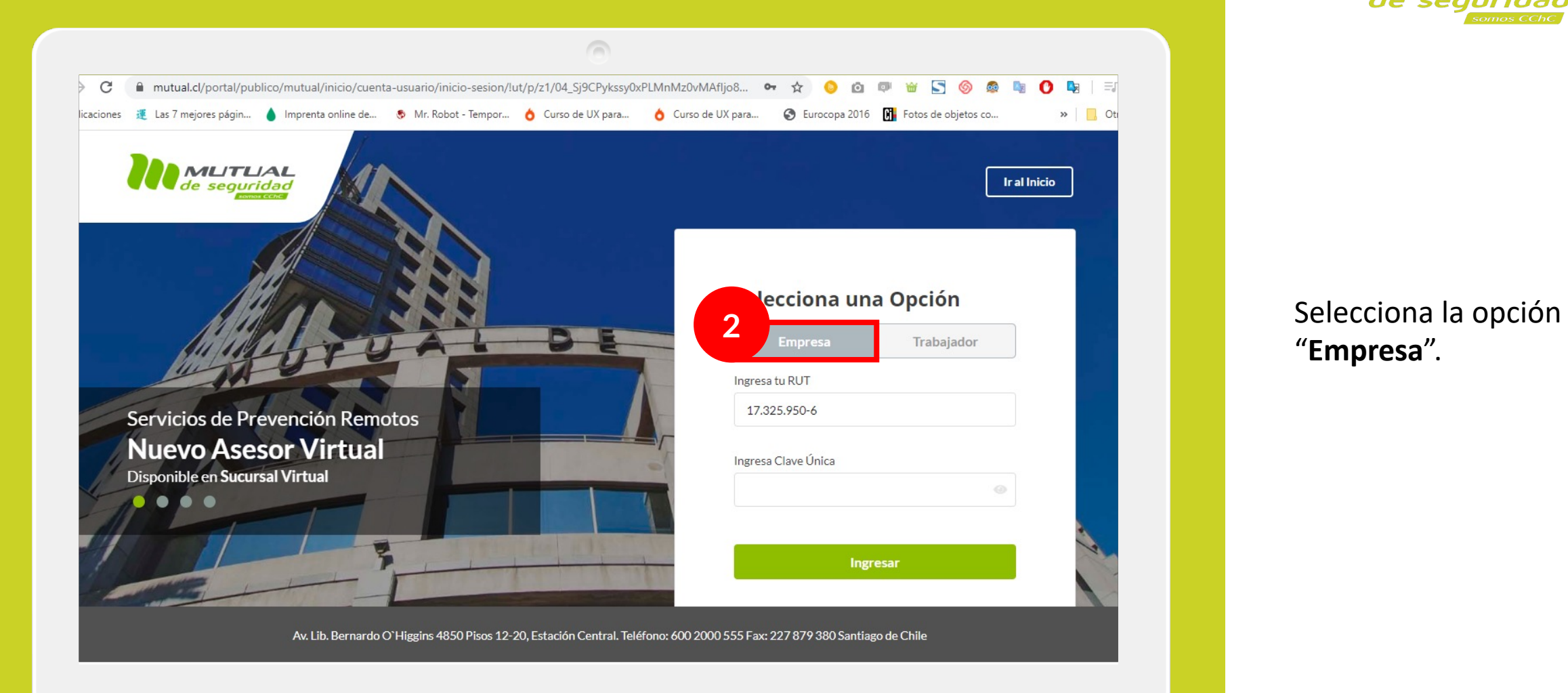

![](_page_6_Picture_0.jpeg)

![](_page_6_Picture_1.jpeg)

Ingresa con tu "**RUT**" y "**Clave Única**".

Si no recuerdas tu clave o aún no la tienes, haz clic en las opciones señaladas abajo, y sigue los pasos indicados.

![](_page_7_Picture_0.jpeg)

![](_page_7_Picture_35.jpeg)

Navega por el menú principal, y haz clic en la opción " **E -denuncia - Generar DIAT/DIEP.** También podrás encontrar un acceso que se ubica dentro del servicio de **Administración de Siniestros**.

![](_page_8_Picture_0.jpeg)

![](_page_8_Picture_1.jpeg)

Ya estás en la página para gestionar **"E -Denuncias".** 

Hacia la parte de arriba de esta página, encontrarás el botón para "**Crear DIAT/DIEP**" (5).

Y justo debajo de él, encontrarás la sección de "**Denuncias por regularizar**" (6), donde se mostrará un listado con las denuncias que tienen algún detalle pendiente por terminar.

![](_page_9_Picture_0.jpeg)

![](_page_9_Picture_27.jpeg)

Si continúas bajando, te encontrarás con la sección de **"Denuncias Emitidas"**, donde se mostrará un listado con las denuncias que ya han sido creadas.

![](_page_10_Picture_0.jpeg)

![](_page_10_Figure_1.jpeg)

 $\sqrt{2}$ 

Para comenzar la creación de una DIAT haz clic sobre el botón **"Crear DIAT / DIEP"** , y **selecciona el tipo de denuncia** que quieres crear (en este caso DIAT).

Cambio de Empresa

![](_page_11_Picture_0.jpeg)

**MLIT** de segurida

Se desplegará una ventana en la que tendrás que **ingresar el RUT o pasaporte** del trabajador al cual se refiere la denuncia (9).

Justo abajo del campo del RUT encontrarás una lista desplegable en la que debes seleccionar el **"Tipo de Accidente"** que corresponde (10).

![](_page_12_Picture_0.jpeg)

MUTUAL de seguridad

Una vez con los datos completados, haz clic en el botón **"Crear** 

Decreto Supremo N°67

![](_page_13_Picture_4.jpeg)

![](_page_14_Picture_0.jpeg)

![](_page_14_Picture_35.jpeg)

 $\sqrt{2}$ 

Revisa si están correctos los **datos básicos sobre la empresa** (13), y continúa bajando en el formulario.

Luego haz clic en el botón "**Seleccionar Sucursal**" (14).

![](_page_15_Picture_0.jpeg)

![](_page_15_Picture_27.jpeg)

 $\sqrt{2}$ 

Ahora **selecciona la "Sucursal"** a la cual pertenece el trabajador para el que estás realizando la denuncia.

![](_page_16_Picture_0.jpeg)

![](_page_16_Picture_28.jpeg)

Como resultado, verás actualizada la sección inferior del formulario con los **datos relativos a la sucursal del trabajador** (16).

![](_page_17_Picture_0.jpeg)

![](_page_17_Picture_64.jpeg)

Si todos los datos se encuentran correctos y completos, haz clic en el botón **"Siguiente"** y continúa con el próximo paso del flujo  $(17).$ 

Recuerda que siempre puedes utilizar el botón para **"Guardar Cambios"** que se ubica en la parte inferior de la página (18). Haciendo clic en él se guardarán los cambios realizados en caso de que desees **salir y terminar más tarde** la creación de la denuncia.

![](_page_18_Picture_0.jpeg)

![](_page_18_Picture_24.jpeg)

También puedes hacer clic en el botón de **"Anular"**, si deseas anular por completo la creación de esta denuncia.

![](_page_19_Picture_4.jpeg)

![](_page_20_Picture_0.jpeg)

![](_page_20_Picture_35.jpeg)

Ya estás en el **tercer y más importante paso** para crear una DIAT: La **"Información del Accidente"** .

Lee con atención y **completa cada uno de los campos solicitados**.

![](_page_21_Picture_0.jpeg)

Grave Otro

Cambio de Empresa

 $SI$ 

Ten en cuenta que no podrás exceder el **número máximo de caracteres** al completar los campos que describen el accidente:

MUT de seguri

- *Señale qué estaba haciendo el trabajador al momento justo antes del accidente*  (100 caracteres)
- *Señale el lugar donde ocurrió el siniestro*  (160 caracteres)
- *Describa ¿Qué pasó o cómo ocurrió el accidente?*  (160 caracteres)

![](_page_22_Picture_0.jpeg)

![](_page_22_Picture_31.jpeg)

Si lo tienes a tu disposición, puedes utilizar cualquier **procesador de palabras**  para hacer un conteo de los caracteres y, posteriormente pegar el contenido en los campos indicados.

![](_page_23_Picture_0.jpeg)

![](_page_23_Picture_50.jpeg)

Una vez que hayas completado la descripción del accidente, debes **definir correctamente la "Clasificación del Accidente".** Despliega las opciones disponibles como se indica en la figura.

Si deseas obtener una descripción sobre la clasificación de los accidentes, haz clic en el botón **"ver detalle"**.

![](_page_24_Picture_0.jpeg)

![](_page_24_Picture_24.jpeg)

Para finalizar, describe cuál era el **trabajo habitual del trabajador** y haz clic el botón **"Siguiente".** 

![](_page_25_Picture_0.jpeg)

![](_page_25_Picture_46.jpeg)

¡Ya casi terminamos!

Estás en el último paso para completar y enviar la denuncia. Revisa la "**Información del Denunciante**", y completa los datos que te piden.

A continuación, **haz clic en el botón "Enviar Denuncia"** para finalizar la creación y registro de la DIAT.

![](_page_26_Picture_0.jpeg)

![](_page_26_Picture_1.jpeg)

Se desplegará una ventana advirtiendo que el envío de la denuncia es irreversible.

Haz clic en el botón "**Confirmar Envío**".

![](_page_27_Picture_0.jpeg)

![](_page_27_Picture_1.jpeg)

Ahora verás esta ventana, con la confirmación de la **creación y envío exitoso de la DIAT**.

Si lo deseas, puedes hacer clic en el botón **"Descargar PDF"** para descargar y guardar una copia de la DIAT en tu computador.

Alternativamente, puedes presionar el botón "**Volver a E-Denuncias"** para cerrar la ventana y volver a la página de<br>E-Denuncias.

![](_page_28_Picture_0.jpeg)

#### **E-Denuncias** Autoevaluación Covid-19 Acá podrás revisar las denuncias emitidas o crear una nueva DIAT/DIEP. Asesorías Virtuales **O** Información Te recordamos que la empresa cuenta con un plazo máximo de 24 horas para enviar la Declaración individual de Accidente de Trabajo, Administración de Siniestros Trayecto o Enfermedad Profesional según corresponda. Centro Evaluación del Trabajo CET Crear DIAT/DIEP + Prevención de Riesgos Denuncias por regularizar Portal de Pagos Quitar Filtros Filtros **L** Descargar  $\alpha$ Buscar... Certificados e informes Fecha/Hora Folio Trabajador Siniestro Tipo Siniestro Sucursal Estado Acciones Denuncia E-Denuncia - Generar DIAT / DIEP  $4$  $O - O$ ACCIDENTE DE TRABAJO  $\triangle$  $ZE$  $\Omega$ Capacitación 16/10/2020 ENFERMEDAD 371 111111111-8  $\Omega$ ALAMEDA 194 PISO 7  $\triangle$  $\mathbb{Z}$  x 00:00 PROFESIONAL Información Adherente 15/10/2020 7703153 ACCIDENTE DE TRABAJO ALAMEDA 194 PISO 7  $\bullet$  $ZE$ 254 10912176-2 10:06 Estadísticas 13/10/2020 **ACCIDENTE DE**  $Z$   $R$ 269 1001068-3  $\Omega$ ALAMEDA 194 PISO 7  $^{\circ}$ 11:40 TRAYECTO Decreto Supremo N°67 09/10/2020 232 17284475-8  $\Omega$ ACCIDENTE DE TRABAJO ALAMEDA 194 PISO 7  $\triangle$  $Z$   $Z$ 10:35 Validación de Documentos Mostrar  $5 \sqrt{ }$  de 276 registro(s). 1 2 3 4 5 5 56 Siguiente Anterior

Al regresar a la página de **"E-Denuncias"** podrás seguir creando nuevas denuncias, consultar las denuncias que ya han sido creadas, o regularizar denuncias que se encuentran pendientes por completar.

Mantención de Usuarios

**Donunciae Emitidae** 

 $\sqrt{2}$ 

![](_page_29_Picture_0.jpeg)

### **¡Muy bien!** Tutorial finalizado Ahora veremos cómo crear una DIEP

![](_page_30_Figure_0.jpeg)

![](_page_31_Picture_0.jpeg)

![](_page_31_Picture_1.jpeg)

Navega por el menú principal de la Sucursal, y haz clic en la opción "**Generar Denuncia Electrónica**", que se ubica en la sección de **Administración de Siniestros**.

![](_page_32_Picture_0.jpeg)

![](_page_32_Figure_1.jpeg)

 $\sqrt{2}$ 

Una vez dentro de la página **"E -Denuncias",** haz clic sobre el botón **"Crear DIAT / DIEP"** y **selecciona el tipo de denuncia** que quieres crear (en este caso DIEP).

Cambio de Empresa

**Denuncias Emitidas** 

![](_page_33_Picture_0.jpeg)

![](_page_33_Picture_1.jpeg)

Se desplegará una ventana donde debes ingresar el **RUT del trabajador** para el que estás creando la denuncia.

**Ingresa el RUT** en el campo indicado y haz clic en el botón **"Crear DIEP".** 

<span id="page-34-0"></span>![](_page_34_Picture_3.jpeg)

![](_page_35_Picture_0.jpeg)

![](_page_35_Picture_54.jpeg)

A continuación quedarás en el paso 3 del flujo de creación de E-Denuncias, que en este caso corresponde a la "**Información de la Enfermedad**".

**Lee atentamente** y **completa cada uno de los campos**  donde se te solicita información. Esto permitirá a Mutual tener un registro sobre las características de la enfermedad.

![](_page_36_Picture_0.jpeg)

![](_page_36_Picture_34.jpeg)

Termina el proceso completando la "**Información del Denunciante**".

Y si todo está ok, ya puedes hacer clic en el botón para **"Enviar Denuncia"** que se encuentra hacia el final de **6** la página.

![](_page_37_Picture_0.jpeg)

![](_page_37_Picture_1.jpeg)

Se desplegará una ventana advirtiendo que el envío de la denuncia es irreversible.

Haz clic en el botón "**Confirmar Envío**".

![](_page_38_Picture_0.jpeg)

![](_page_38_Picture_1.jpeg)

Ahora se mostrará una ventana que confirma la **creación y envío exitoso de la denuncia**.

Si deseas descargar y guardar en tu computador una copia de la DIEP, haz clic en el botón **"Descargar PDF".** 

Alternativamente, puedes presionar el botón "**Volver a E-Denuncias"** para cerrar la ventana y volver a la página de<br>E-Denuncias.

![](_page_39_Picture_0.jpeg)

#### **E-Denuncias** Autoevaluación Covid-19 Acá podrás revisar las denuncias emitidas o crear una nueva DIAT/DIEP. Asesorías Virtuales **O** Información Te recordamos que la empresa cuenta con un plazo máximo de 24 horas para enviar la Declaración individual de Accidente de Trabajo, Administración de Siniestros Trayecto o Enfermedad Profesional según corresponda. Centro Evaluación del Trabajo CET Crear DIAT/DIEP + Prevención de Riesgos Denuncias por regularizar Portal de Pagos Quitar Filtros Filtros **L** Descargar  $\alpha$ Buscar... Certificados e informes Fecha/Hora Folio Trabajador Siniestro Tipo Siniestro Sucursal Estado Acciones Denuncia E-Denuncia - Generar DIAT / DIEP  $4$  $O - O$ ACCIDENTE DE TRABAJO  $\triangle$  $ZE$  $\Omega$ Capacitación 16/10/2020 ENFERMEDAD 371 111111111-8  $\Omega$ ALAMEDA 194 PISO 7  $\triangle$  $\mathbb{Z}$  x 00:00 PROFESIONAL Información Adherente 15/10/2020 7703153 ACCIDENTE DE TRABAJO ALAMEDA 194 PISO 7  $\bullet$  $ZE$ 254 10912176-2 10:06 Estadísticas 13/10/2020 **ACCIDENTE DE**  $Z$   $R$ 269 1001068-3  $\Omega$ ALAMEDA 194 PISO 7  $^{\circ}$ 11:40 TRAYECTO Decreto Supremo N°67 09/10/2020 232 17284475-8  $\Omega$ ACCIDENTE DE TRABAJO ALAMEDA 194 PISO 7  $\triangle$  $Z$   $Z$ 10:35 Validación de Documentos Mostrar  $5 \sqrt{ }$  de 276 registro(s). 1 2 3 4 5 5 56 Siguiente Anterior

Al regresar a la página de **"E-Denuncias"** podrás seguir creando nuevas denuncias, consultar las denuncias que ya han sido creadas, o regularizar denuncias que se encuentran pendientes por completar.

Mantención de Usuarios

**Donunciae Emitidae** 

 $\sqrt{2}$ 

![](_page_40_Picture_0.jpeg)

### **¡Listo!** Tutorial finalizado Ahora veremos cómo regularizar E-Denuncias

![](_page_41_Picture_0.jpeg)

### **3. Regularizar E-Denuncias**

 $\sqrt{2}$ 

![](_page_42_Picture_0.jpeg)

 $\sqrt{2}$ 

#### **E-Denuncias** Autoevaluación Covid-19 Acá podrás revisar las denuncias emitidas o crear una nueva DIAT/DIEP. Asesorías Virtuales **O** Información Te recordamos que la empresa cuenta con un plazo máximo de 24 horas para enviar la Declaración individual de Accidente de Trabajo, Administración de Siniestros Trayecto o Enfermedad Profesional según corresponda. Centro Evaluación del Trabajo CET Crear DIAT/DIEP + **1**Prevención de Riesgos Denuncias por regularizar Portal de Pagos Quitar Filtros  $\alpha$ Filtros **L** Descargar Buscar... Certificados e informes Fecha/Hora Folio Trabajador Siniestro Tipo Siniestro Sucursal Estado Acciones Denuncia E-Denuncia - Generar DIAT / DIEP  $\overline{4}$  $O - O$  $\Omega$ **ACCIDENTE DE TRABAJO**  $\triangle$  $ZE$ Capacitación 16/10/2020 ENFERMEDAD 371 111111111-8  $\circ$ ALAMEDA 194 PISO 7  $\triangle$  $Z$   $R$  $00:00$ PROFESIONAL Información Adherente 15/10/2020  $\mathbb{Z}$   $\mathbb{R}$ 254 10912176-2 7703153 ACCIDENTE DE TRABAJO ALAMEDA 194 PISO 7  $\bullet$ 10:06 Estadísticas 13/10/2020 **ACCIDENTE DE** 269 1001068-3  $\circ$ ALAMEDA 194 PISO 7  $\alpha$  $Z_{R}$ 11:40 TRAYECTO Decreto Supremo N°67 09/10/2020 232 17284475-8  $\Omega$ ACCIDENTE DE TRABAJO ALAMEDA 194 PISO 7  $\triangle$  $Z$   $Z$ 10:35 Validación de Documentos 1 2 3 4 5 5 56 Siguiente Mostrar  $5 \times$  de 276 registro(s). Anterior Mantención de Usuarios

Sobre la opción **"E -Denuncias"**  dirígete a la sección **"Denuncias por regularizar"** .

![](_page_43_Picture_0.jpeg)

![](_page_43_Picture_1.jpeg)

Una vez en la tabla de Denuncias por regularizar, observa la columna que describe el **"Estado"** de las denuncias.

Aparecerán con un **símbolo de advertencia** , aquellas denuncias que requieren completar alguna información para poder ser terminadas y enviadas desde la Sucursal Virtual.

![](_page_44_Picture_0.jpeg)

![](_page_44_Picture_1.jpeg)

De forma similar, aparecerán con un **símbolo de borrador** 

aquellas denuncias que fueron iniciadas desde tu empresa y guardadas para ser completadas más tarde.

En cualquiera de los casos, podrás **hacer clic en el botón de editar**  para poder acceder a la información de cada denuncia, y completar los datos faltantes para su registro.

![](_page_45_Figure_0.jpeg)

![](_page_45_Picture_1.jpeg)

Si lo necesitas, puedes **utilizar el buscador** que se encuentra encima de la tabla (3), o **hacer clic en el botón de "Filtros"** para restringir los registros que muestra la tabla (4).

También puedes hacer clic en el botón para **"Descargar"**, y se descargará el listado completo de las denuncias por regularizar, o aquellas que se muestren como resultado de tu consulta (5).

![](_page_46_Picture_0.jpeg)

![](_page_46_Picture_61.jpeg)

Al hacer clic en el botón de "Filtros", se desplegará esta ventana donde podrás **seleccionar los valores para filtrar por:**<br>- Tipo de Siniestro.<br>- Sucursal.<br>- Agencia Mutual

- 
- 
- 
- Estado
- Rango de Fecha

Selecciona los valores que coinciden con tu criterio de búsqueda, y haz clic en el botón **"Filtrar".**

![](_page_47_Picture_0.jpeg)

![](_page_47_Picture_40.jpeg)

Para completar una denuncia que se encuentre pendiente por regularizar, **haz clic en el botón de editar**  $\boxed{7}$ 

También puedes **hacer clic en el botón para anular** si deseas eliminar alguna denuncia.

![](_page_48_Picture_0.jpeg)

![](_page_48_Picture_43.jpeg)

Al hacer clic en el botón para editar caerás en la vista para "**Editar DIAT**" o "**Editar DIEP**", según sea el tipo de denuncia que deseas regularizar.

Revisa qué información se encuentra pendiente por completar y, a continuación **guarda los cambios realizados**.

![](_page_49_Picture_0.jpeg)

### **¡Muy bien!** Tutorial finalizado

Ahora veremos consultar y anular E-Denuncias que ya fueron creadas y enviadas

![](_page_50_Picture_0.jpeg)

## **4. Consultar y anular denuncias previamente enviadas**

 $\sqrt{2}$ 

![](_page_51_Picture_0.jpeg)

![](_page_51_Figure_1.jpeg)

Sobre la opción de **"E-Denuncias"**  desplázate hacia la parte de abajo de la página hasta llegar a la sección **"Denuncias Emitidas".** 

![](_page_52_Picture_0.jpeg)

![](_page_52_Picture_52.jpeg)

Una vez en la sección Denuncias Emitidas, podrás consultar el **listado con las denuncias que ya fueron enviadas desde la Sucursal Virtual.** 

En la columna de **"Estado"** se indicará cuáles de las denuncias fueron correctamente **"Recepcionadas "** , y aquellas que presentan algún inconveniente.

![](_page_53_Picture_0.jpeg)

![](_page_53_Picture_1.jpeg)

Si lo necesitas, puedes **utilizar el buscador** que se encuentra encima de la tabla (3), o **hacer clic en el botón de "Filtros"** para restringir los registros que muestra la tabla (4).

También puedes hacer clic en el botón para **"Descargar"**, y se descargará el listado completo de las denuncias que se encuentran emitidas, o aquellas que se muestren como resultado de tu consulta (5).

![](_page_54_Picture_0.jpeg)

![](_page_54_Picture_58.jpeg)

Al hacer clic en el botón de "Filtros" observarás esta ventana donde podrás **seleccionar los valores para filtrar por:**<br>- Tipo de Siniestro.<br>- Sucursal.<br>- Agencia Mutual

- 
- 
- 
- 
- Estado. Rango de Fecha

Selecciona los valores que coinciden con tu criterio de búsqueda, y haz clic en el botón **"Filtrar".**

![](_page_55_Picture_0.jpeg)

![](_page_55_Picture_35.jpeg)

Para **visualizar la información contenida en una denuncia**, puedes hacer clic en el **botón para ver que se ubica** hacia la parte derecha de la tabla.

![](_page_56_Picture_0.jpeg)

![](_page_56_Picture_39.jpeg)

Sobre la ventana desplegada, **haz clic sobre cualquiera de los renglones** para consultar:<br>
- Información del Empleador.<br>
- Información del Siniestro.<br>
- Información del

- 
- 
- 
- Denunciante.

![](_page_57_Picture_0.jpeg)

![](_page_57_Picture_28.jpeg)

A continuación **se desplegará la sección que seleccionaste**, y podrás visualizar cualquier dato relacionado con ese ámbito de información.

![](_page_58_Picture_0.jpeg)

![](_page_58_Picture_41.jpeg)

Si deseas consultar o descargar el documento de la denuncia, haz clic en el botón **"Ver PDF"** .

Se abrirá una nueva ventana en el navegador, donde podrás **consultar y descargar el PDF de la denuncia en cuestión** .

![](_page_59_Picture_0.jpeg)

![](_page_59_Picture_23.jpeg)

Desde aquí podrás **consultar y descargar la denuncia**, tal como quedó registrada y en formato de documento.

![](_page_60_Picture_0.jpeg)

![](_page_60_Picture_26.jpeg)

Si deseas anular una denuncia previamente enviada, debes **hacer clic en el botón para anular**  que se ubica hacia la parte derecha de la tabla.

![](_page_61_Picture_0.jpeg)

### **¡Muy bien!** Tutorial finalizado